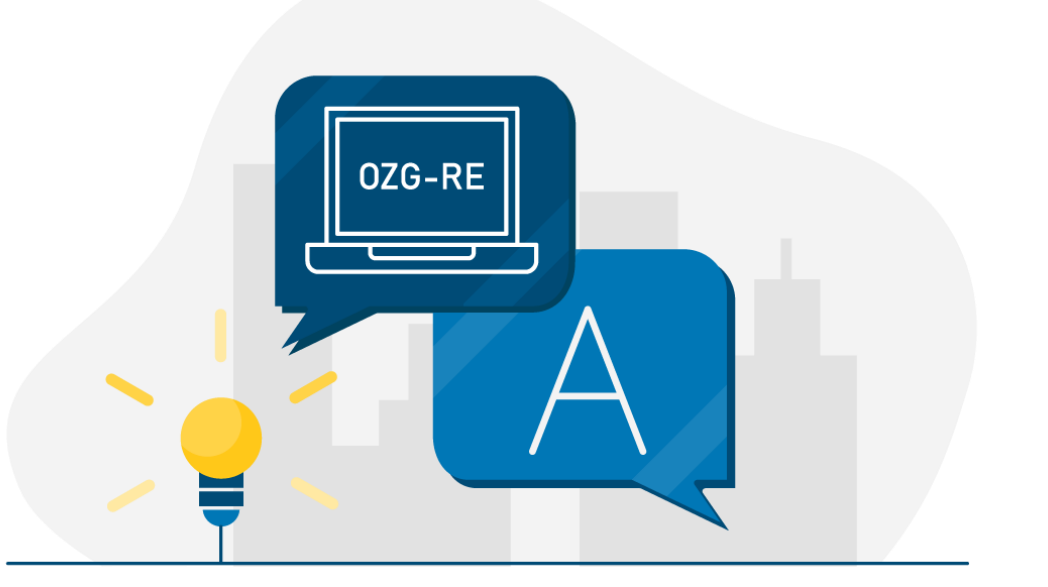

*Bildquelle: Nortal AG*

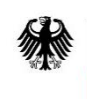

Bundesministerium des Innern und für Heimat

# Unterlagen über 15 MB Größe auf der OZG-RE – Leitfaden für Rechnungsempfänger

Rechnungsbegründende Unterlagen über 15 MB Größe auf der OZG-RE

Stand: 22.07.2022

**Ansprechpartner bei Fragen zur OZG-RE:** 

Support-Hotline: +49 30 2598 4436

Erreichbarkeit: Montag bis Freitag von 8:00 Uhr bis 16:00 Uhr

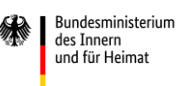

# Einleitung

#### **Ausgangssituation**

Für die fachliche Rechnungsprüfung sind rechnungsbegründende Anlagen mit einzubeziehen.

Rechnungsbegründende Anlagen können – beispielsweise bei Bauvorhaben – sehr umfangreich sein.

Auf der OZG-konformen Rechnungseingangsplattform (**OZG-RE)** ist im Juli 2022 eine **technische Lösung für den Versand rechnungsbegründender Anlagen** mit einer **Größe von 15 bis max. 200 MB** ausgerollt worden.

Hier finden Sie eine ausführliche Anleitung zum Umgang mit dem neuen Feature.

## Wie können rechnungsbegründende Anlagen von Rechnungsempfängern abgerufen werden?

Als Rechnungsempfänger haben Sie zwei Möglichkeiten, rechnungsbegründende Anlagen zu E-Rechnungen der OZG-konformen Rechnungseingangsplattform (OZG-RE) abzurufen: Über die Nutzung des Dokumenten-Eingangskorbs auf der OZG-RE oder über die Nutzung einer Schnittstelle. Beide Varianten werden im Folgenden ausführlich beschrieben.

### **1 Manuelles Abholen von rechnungsbegründenden Anlagen auf der OZG-RE über den Dokumenten-Eingangskorb**

Nachdem Sie sich auf der OZG-RE angemeldet haben, gelangen Sie über den Reiter "Dokumente" zum Dokumenten-Eingangskorb. Hier können Sie Ihre vom Rechnungssender eingereichte E-Rechnung herunterladen.

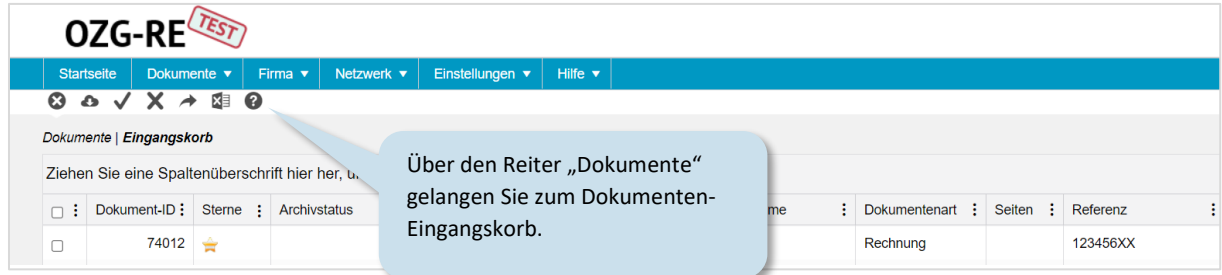

Klicken Sie anschließend bitte auf den grauen Download-Button, um mit dem Download der an Sie eingereichten Rechnungen zu starten.

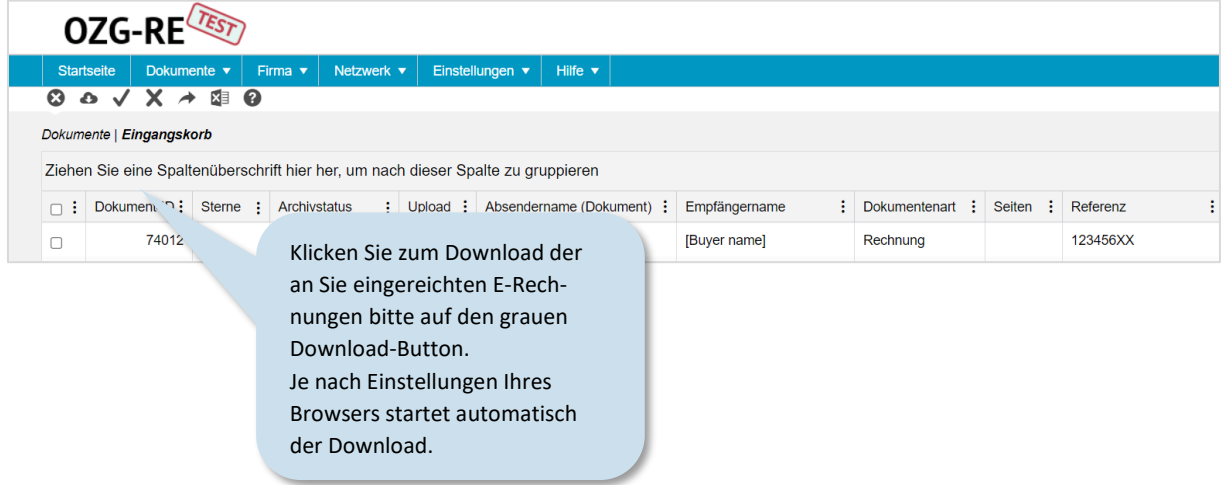

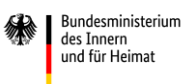

In Ihrem Download-Ordner finden Sie die heruntergeladene E-Rechnung als XML-Datei.

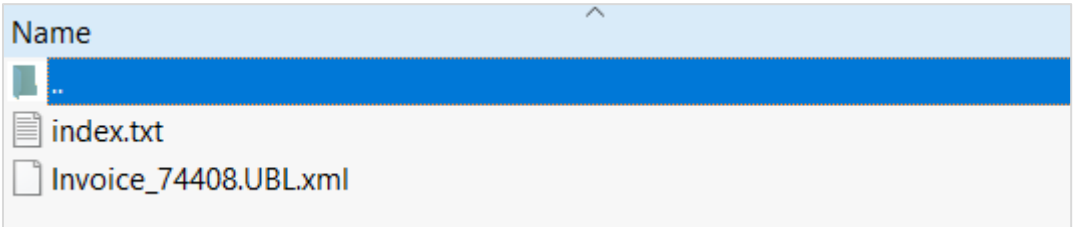

Innerhalb der XML-Datei ist die große Anlage als externe Referenz eingebettet (hier teilweise ausgeblendet).

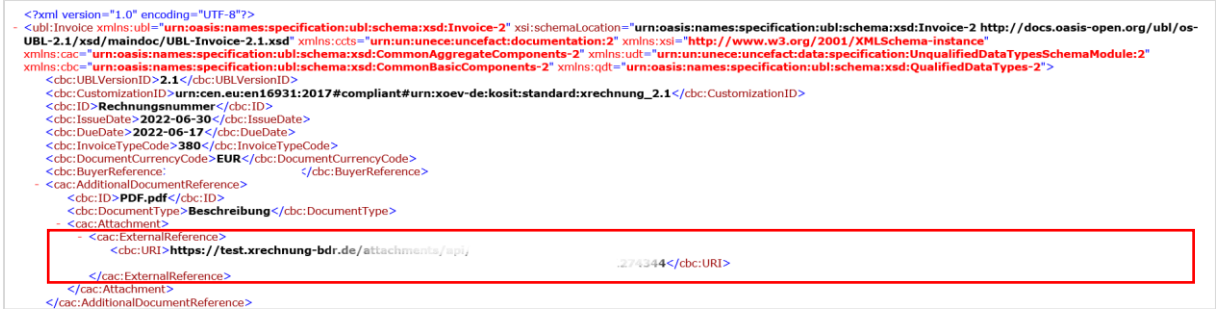

Diesen Link können Sie als URL bspw. in das Adressfeld Ihres Browsers einfügen. Die große Anlage wird anschließend – je nach Einstellungen Ihres Browsers – automatisch heruntergeladen.

Alternativ können Sie im Dokumenten-Eingangskorb auf die an Sie eingereichte Rechnung klicken.

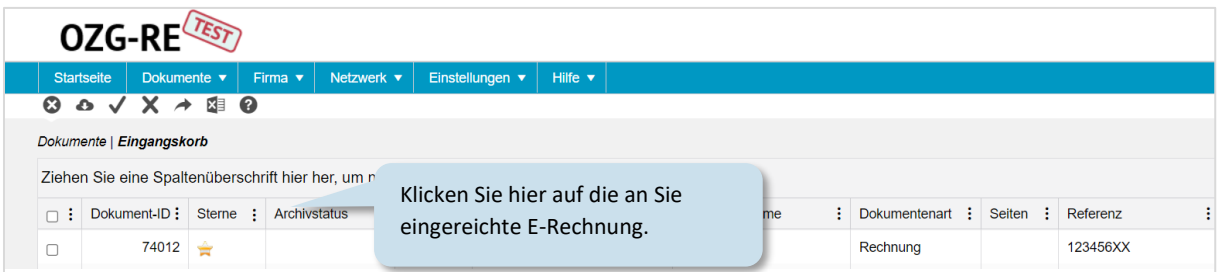

Es öffnet sich ein separates Fenster, in welchem Sie sich eine Vorschau der Visualisierung der E-Rechnung ansehen können (der Link ist in diesem Beispiel teilweise ausgeblendet). Dort werden die einzelnen Angaben der E-Rechnung angezeigt, unter anderem auch die Position der großen Anlagen.

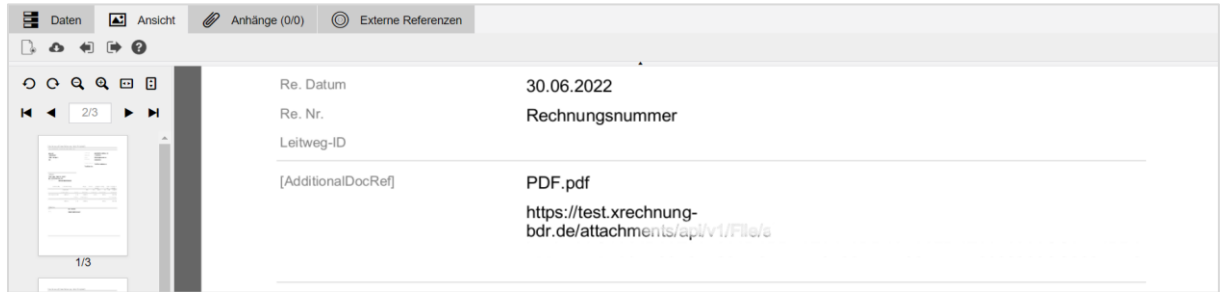

Den unter "AdditionalDocumentReference" angegebene Link können Sie als URL bspw. in das Adressfeld Ihres Browsers einfügen. Die große Anlage wird anschließend – je nach Einstellungen Ihres Browsers – automatisch heruntergeladen.

#### **2 Nutzung der Schnittstelle**

Am bekannten Prozess des Rechnungsempfanges der Plattform entsteht keine Änderung. Die REST-API-Schnittstelle für den Empfang von Rechnungen bleibt unangetastet bestehen. Somit entsteht kein weiterer Implementierungsaufwand bei den abrufenden Institutionen der Bundes-/ Länderverwaltungen. Ein Zugang zum Internet für den Download der Anlage wird vorausgesetzt.

Bei der Nutzung der Schnittstelle der OZG-RE zum Abrufen von Eingangsrechnungen sind große Anlagen von E-Rechnungen direkt innerhalb der XML-Datei als externe Referenz eingebettet.

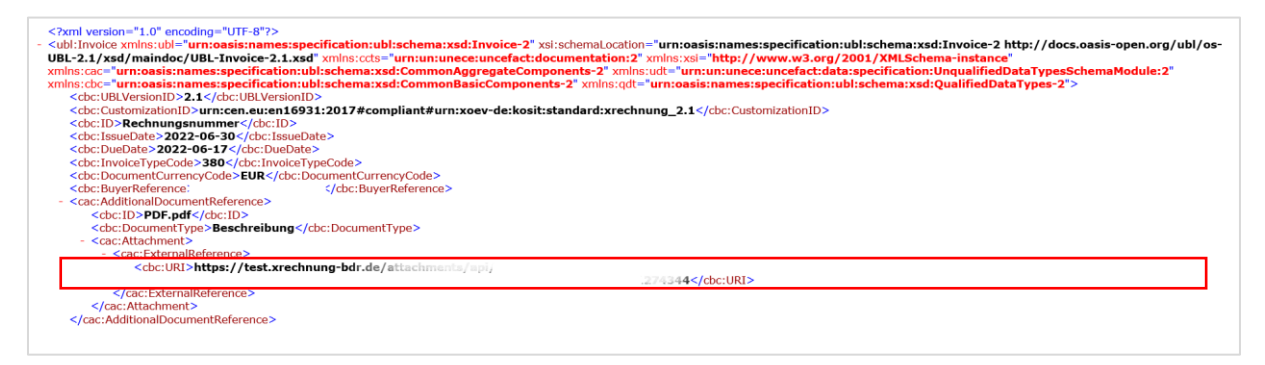